## Anleitung zur Einrichtung von Quincy

## **Allgemeine vorbereitende Maßnahmen:**

- Folgen Sie der Anleitung zur Installation von sonoGDT auf dem Server-PC. Im Rahmen der Installation wird das Installationsverzeichnis mit dem Namen **sonoGDT** freigegeben, so dass es nun jeder Benutzer unter \\Server\sonoGDT erreicht.
- Starten Sie **sonoGDT\_Diagnose**, klicken Sie dort auf **Spezial-Konfiguration** und setzen Sie auf dem Tabellenreiter **Praxissoftware** Ihre Einstellungen entsprechend Ihren Gegebenheiten.
- Unter Punkt 6. (Schnelleinstellungen) nehmen Sie dann die Schnellkonfiguration vor

## **Spezifische Einstellungen für Ihre Praxissoftware:**

– Wenn Sie zuvor unter 5. den Pfad zu Ihrem Quincy-Ordner eingestellt haben, wurden die GDT-Importdateien im Quicny\Windata-Verzeichnis gespeichert.

An jedem Quincy-Arbeitsplatz importieren Sie nun diese Datei wie folgt:

- Rufen Sie über das Menü **Kartei/Wechsel** zu anderen Programmen auf
- Im folgenden Fenster wählen Sie **Menü/Definition von Programmanschlüssen**
- Positionieren Sie den Cursor in der nächsten freien Zeile und klicken Sie in der Mitte unten unter **neuer Anschluss** auf den Button **GDT**
- Klicken Sie unten auf den Button **Vorlage laden** und laden Sie die Datei eingangs erzeugte Datei **GDT\_Ultraschalluntersuchung.txt**
- Suchen Sie in der vorausgefüllten Maske nach dem Eintrag **Importverzeichnis, ggf. vollständiger Importdateiname**. Der in dieser Zeile hinterlegte Eintrag darf nur an einem einzigen Arbeitsplatz (!) in der Praxis bestehen bleiben! Dies muss ein PC sein, der während des Praxisbetriebes läuft und an dem Quincy gestartet ist (z.B. Anmeldung). Dieser PC sorgt dafür, dass die GDT-Dateien zu Karteizeilen verarbeitet werden. Löschen Sie unbedingt an allen anderen Arbeitsplätzen den Inhalt dieser Zeile vor dem Speichern, da es zu Fehlfunktionen bei Quincy kommen kann, wenn mehr als ein Platz versucht, diese Datei zu importieren.
- Klicken Sie in der Quincy-Maske rechts unten auf Speichern
- Wählen Sie unten **Schaltflächen** und erstellen Sie eine Schaltfläche, das passende Icon finden Sie im sonoGDT-Installationsverzecihnis im Ordner ICON
- Nach einem Quincy-Neustart steht die Schaltflche in der Karteikarte rechts zur Verfügung.

## **Workflow:**

– Geben Sie am Ultraschallsystem die Patientendaten manuell ein, wichtig ist die korrekte Eingabe der Quincy Patientennummer ins entsprechende Feld.

**Hinweis: Je nach Quincy-Konfiguration müssen Sie die in Quincy angezeigte Nummer komplett eingeben oder aber die letzte Ziffer (Prüfziffer) konsequent weglassen. Welches Format für Sie zutrifft sehen Sie, wenn Sie einmal über die oben erstellte Schaltfläche das Anzeigeprogramm von sonoGDT öffnen und dort in der Kopfzeile schauen, ob Quincy an das Programm die komplett angezeigte Nummer übergeben hat oder aber die letzte Ziffer entfernt.** 

- Untersuchen Sie Ihren Patienten und beenden Sie die Untersuchung am Ultraschallsystem.
- In Quincy erscheint nach kurzer Zeit ein entsprechender Eintrag.

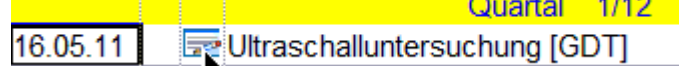

- Ein Klick auf das Symbol vor dem Eintrag öffnet ein Fenster, dort finden Sie rechts unten eine Schaltfläche, über die Sie die Bilder anzeigen können.
- Klicken Sie auf das Symbol des Eintrages, um die Bilder anzuzeigen, es öffnet sich ein Fenster, in dem Sie rechts unten den Aufruf der Anzeige starten können.